# Bienvenue dans le monde d'**Isabel 6** !

# Merci d'avoir choisi **Isabel 6**, la solution complète de banque en ligne pour les professionnels.

En tant que spécialiste de la finance, vous cherchez certainement à utiliser au mieux votre temps. Avec Isabel, vous choisissez ainsi les meilleurs produits et services de plus de 20 banques aux meilleures conditions. Grâce aux fonctionnalités multi-utilisateurs étendues et l'intégration étroite avec les logiciels comptables, vous augmentez votre efficacité et vous réduisez vos coûts de traitement administratif. Vous épargnez ainsi un temps précieux que vous pouvez mettre à profit pour augmenter votre confort, gagner en efficacité et vous consacrer à des tâches à valeur ajoutée.

#### **Travailler efficacement**

- **-** Disponible via l'internet.
- **-** Où qu'il soit, chaque utilisateur travaille sur son PC ou portable.
- **-** Avec Isabel Go, le bouton Isabel intégré à votre programme de comptabilité, vous échangez directement infocomptes et paiements entre les deux environnements. Vous ne devez plus taper et retaper les mêmes données.

#### **Coopérer**

- **-** Plusieurs utilisateurs peuvent partager bénéficiaires, transactions et infocomptes. Pratique en cas de maladie, embouteillage, congé ou surcroît de travail.
- **-** Délégation en toute confiance : le travail de préparation est délégué, mais seuls les mandataires désignés gardent leur droit de signature.
- **-** Les mandataires sont invités par courriel à signer les opérations. Rapide et simple.

#### **Avoir une vue globale**

- **-** Toutes les opérations, sur tous vos comptes dans toutes vos banques, sont regroupées sur un seul écran.
- **-** Virements SEPA, nationaux et internationaux. Gestion des domiciliations.
- **-** Rapports au format PDF et importation en Excel.
- **-** Suivi détaillé : qui a saisi, signé et expédié une transaction.

Nous vous souhaitons dès à présent bon travail avec Isabel 6 !

# DE I A **signature** du contrat AU **premier usage**

# **Demande et contrat**

FTAPF Vous avez signé le contrat Isabel. Vous avez maintenant sous la main votre carte Isabel 6 et votre code pin provisoire. Si ce n'est pas le cas, adres-

sez-vous au service d'assistance d'Isabel.

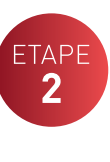

# **Sécurité et activation**

Allez sur **www.isabel.eu/start**. Cliquez sur «Vous avez reçu votre nouvelle carte Isabel et vous désirez l'activer ».

Vous devez avoir les droits de gestion sur votre PC et votre lecteur de carte Isabel doit être connecté à votre PC. En cas de doute, appelez l'administrateur réseau ou PC de votre société.

Pendant l'activation, vous devez introduire le code pin provisoire que vous avez reçu par courrier et le remplacer par votre code pin personnel. Mémorisez bien ce code pin personnel.

Dès que votre carte Isabel 6 est activée, allez sur **www.isabel.eu**. Dans le coin supérieur droit, cliquez sur 'Login'. Insérez votre carte dans le lecteur de carte Isabel, tapez votre code pin personnel et appuyez sur 'OK'.

Vous arrivez sur l'écran de bienvenue d'Isabel 6.

Dans la colonne du milieu, cliquez sur '**Inscription aux Modules**'. Cochez les modules et options que vous désirez activer.

**Attention !** Si vous ne cochez rien, vous ne pourrez pas utiliser Isabel 6.

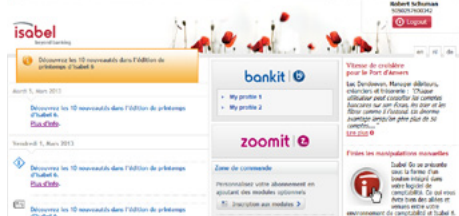

Vous pouvez à tout moment modifier votre choix (ajouter ou supprimer des modules/ options). Chaque utilisateur doit activer ses propres modules et options.

**Module Isabel Standard** avec les options suivantes

- **- MultiSign** facilite le travail multi-utilisateurs : - Partager les bénéficiaires et les groupes
- de débiteurs
- Visualiser les signataires potentiels
- Invite les signataires par mail
- Changer de signataire sur le même PC
- **- Exporter les infocomptes vers le programme de comptabilité** – exporter les fichiers contenant les infocomptes (CODA, MT940, …) dans le programme de comptabilité pour traitement.
- **- Isabel Go** échanger d'un seul clic de souris paiements et infocomptes entre Isabel et votre programme de comptabilité. Isabel Go est disponible auprès des partenaires certifiés. Vous trouverez la liste de ces partenaires sur www.isabel.eu/go.
- **- Saisie et importation de domiciliations** – introduire et envoyer des domiciliations à votre banque afin que vos clients soient débités. Inclus Sepa Direct Debit.
- **Importation de fichiers divers** uploader et envoyer des fichiers spéciaux et des chèques vers votre banque.

**- Isabel Offline Reporting** - Toutes vos opérations financières dans un seul outil de rapportage pratique et rapide.

**Module Isabel Signing** - pour les utilisateurs qui ne doivent pouvoir que consulter des transactions ou signer des transactions préparées par d'autres utilisateurs. Les autres fonctions ne leur sont pas accessibles.

Vous trouverez une description complète des modules sur **www.isabel.eu/modules**.

Après avoir fait votre choix, fermez l'application et **attendez 30 minutes** afin que vos adaptations soient traitées. Vous ne pouvez pas travailler avec Isabel 6 pendant ce temps d'attente. C'est le moment idéal de parcourir les manuels sur **www.isabel.eu/support6** et de regarder les démonstrations sur **www.isabel.eu/demo**. Après 30 minutes, vous pouvez vous mettre au travail avec Isabel 6.

### **Gestion de l'abonnement**

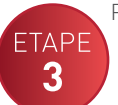

Pour ajouter des utilisateurs, des comptes ou des banques dans Isabel 6, faites votre demande via

**www.isabel.eu/manage**. Vous

si- gnerez ensuite un contrat avec les banques concernées qui activeront les comptes et utilisateurs supplémentaires dans le cadre de votre abonnement.

# **Utiliser Isabel 6**

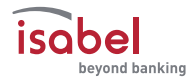

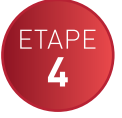

Surfez sur **www.isabel.eu** et dans le coin supérieur droit, cliquez sur 'Login'. Insérez votre carte dans le lecteur de carte Isabel, tapez votre

code pin personnel et appuyez sur 'OK'. Vous arrivez de nouveau sur l'écran de bienvenue.

Au milieu, sous le logo **Bankit**, vous trouve-

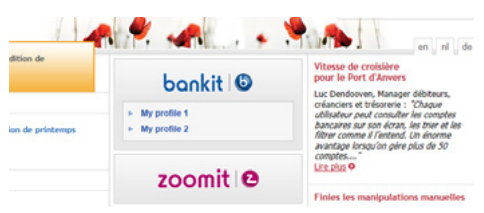

rez un ou plusieurs profils vous permettant de gérer les comptes de votre entreprise. Via le logo Zoomit, vous pouvez consulter vos factures.

Cliquez sur le logo Bankit pour accéder à vos comptes.

#### **» Isabel 6 Bankit**

Sur cette page, vous trouverez trois onglets de navigation.

**Infocomptes** 

**Transactions** 

ransactions envoyées

Chaque onglet est reconnaissable à sa couleur spécifique. Chaque fois que vous passez d'un onglet à l'autre, la barre de navigation à gauche change automatiquement. Vous avez toujours accès aux fonctions disponibles.

Pour en savoir plus sur la manière de naviguer dans Isabel 6 et les fonctions disponibles, consultez les Manuels «Utiliser Isabel 6 » sur

**www.isabel.eu/support6**.

#### **Infocomptes**

Cette page présente la position de vos comptes dans toutes vos banques. Pour obtenir plus de détails, effectuer des recherches et créer des rapports, utilisez le menu à gauche de l'écran.

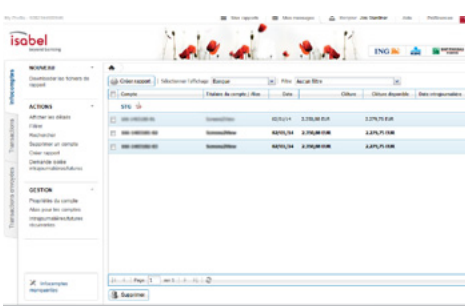

#### **Transactions**

Dans l'écran 'Transactions', vous pouvez effectuer des paiements nationaux et internationaux.

#### **Nouveau**

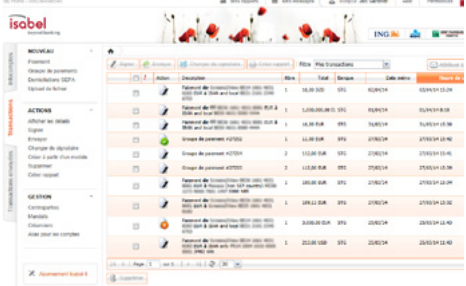

**- Paiement:** pour virement européen et international avec compte IBAN (numéro de compte bancaire international) ou BBAN (numéro de compte bancaire formaté) ou format libre et code BIC (code d'identification de la banque) ou nom de la banque. Le paiement SEPA permet de créer des paiements en euro dans l'espace de paiement européen et le paiement non SEPA permet de créer des paiements internationaux en euro et dans les autres devises.

#### **Gestion**

Ici, vous pouvez gérer les bénéficiaires, les créanciers et les alias.

#### **Transactions envoyées**

Pour avoir un statut de vos transactions après envoi à votre/vos banque(s).

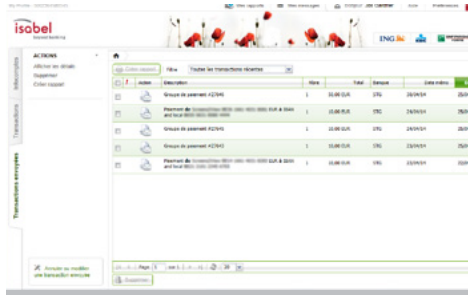

#### **» Vos factures dans Zoomit**

Cliquez sur le logo **Zoomit** pour accéder aux factures et aux documents que vous recevez de fournisseurs et d'expéditeurs.

Vos factures Isabel SA (pour l'abonnement Isabel 6) se trouvent dans **Zoomit**.

#### **» Isabel Offline Reporting**

Toutes vos opérations financières dans un seul outil de rapportage pratique et rapide.

**Isabel Offline Reporting** vous offre la possibilité:

- de produire rapidement des recherches et rapports extensifs
- de synchroniser régulièrement vos infocomptes depuis Isabel 6 (option)

Isabel Offline Reporting peut être téléchargé gratuitement via **www.isabel.eu** et cliquez sur le raccourci « A télécharger » à droite.

# Besoin d'**aide** ?

- **- Installation et configuration d'Isabel 6** Les Isabel Installation Partners sont des professionnels qui vous aident à configurer de manière optimale Isabel 6, qu'il s'agisse d'une mise à niveau ou d'une nouvelle installation. Surfez sur www.isabel.eu/partners6.
- **- Lorsque vous travaillez avec Isabel 6** Chaque écran Isabel 6 est pourvu d'une aide contextuelle à laquelle vous pouvez accéder en cliquant sur le pictogramme <sup>[2]</sup> dans le coin supérieur droit de chaque page.

#### **- Support en ligne**

Sur le site www.isabel.eu/support6, vous pouvez consulter en ligne ou imprimer des manuels, utiliser un puissant moteur de recherche et suivre l'état des services Isabel.

#### **- Echanger fichiers de paiement et infocomptes entre votre logiciel de comptabilité et Isabel 6**

Vous voulez éviter de devoir retaper manuellement les données de vos paiements et infocomptes? Les Isabel Software Partners vous aident à gagner du temps que vous pouvez consacrer à des tâches offrant une plus grande valeur ajoutée. Surfez sur www.isabel.eu/go.

**- Démonstrations et formations** Regardez les démonstrations sur le site www.isabel.eu/demo.

Sur www.isabel.eu vous trouverez le calendrier des foires et séminaires où vous aurez l'occasion de rencontrer des membres de l'équipe Isabel. Pourquoi ne pas suivre une formation chez un instructeur professionnel? Surfez sur www.isabel.eu/formation.

#### **- Conseils & astuces**

Surfez sur www.isabel.eu et inscrivez-vous à nos bulletins d'information mensuels pour recevoir de précieux conseils et astuces liés à Isabel 6!

#### **Vous ne trouvez pas la réponse à votre question ?**

Pour toute question veuillez composer le 02 404 03 36 (les jours ouvrables de 08h00 à 18h00).

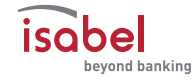